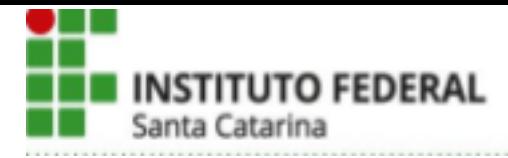

# **SOLICITAÇÃO PORTARIAS UORG DEPE - CÂMPUS ITAJAÍ**

**Sempre** enviar MEMORANDO via SIPAC para **ASSESSORIA DA DIREÇÃO GERAL**

# **1. Solicitação de portarias para núcleo, comitê, comissão, GT, cancelamento de matrícula.**

Responsável pelo cadastro: Servidor coordenador do grupo

- 1.1 Servidor deverá entrar com login e senha do servidor no SIPAC
- 1.2. No item "Comunicação", selecionar opção Cadastrar memorando
- 1.3. Selecionar a UNIDADE DESTINATÁRIA Câmpus Itajaí / Direção Geral Câmpus Itajaí / Assessoria da Direção Geral. Clicar em "continuar".
- 1.4. Colocar "Título" e "Assunto Detalhado" do memorando e descrever no "Texto do Memorando" as informações abaixo:

- Nome completo do(s) servidor(es), com indicação do servidor

responsável/coordenador do grupo;

- Justificativa de formação ou continuidade do grupo e descrição da(s) atividade(s);

- CH semanal "até XX horas";
- Data de **início** e **final** da vigência da portaria;

- Anexar ao memorando documentos pertinentes à formação do grupo (emails de acordo da chefia imediata dos membros que compõem o GT, ata de reunião, aprovação de constituição do grupo, etc).

- 1.5. Colocar como AUTENTICADORES DO MEMORANDO, a **assessoria DEPE e Chefia DEPE (autenticador principal)**.
- 1.6. A chefia DEPE fará a autenticação posterior à conferência e autenticação da Assessoria DEPE.

## **2. Solicitação de portarias de representação e designação para servidores.**

Responsável pelo cadastro: Próprio servidor solicitante da portaria.

- 2.1. Entrar com login e senha do servidor no SIPAC
- 2.2. No item "Comunicação", selecionar opção Cadastrar memorando
- 2.3. Selecionar a UNIDADE DESTINATÁRIA Câmpus Itajaí / Direção Geral Câmpus Itajaí / Assessoria da Direção Geral. Clicar em "continuar".
- 2.4. Colocar "Título" e "Assunto Detalhado" do memorando e descrever no "Texto do
	- Memorando" as informações abaixo:
	- Nome completo do(s) servidor(es);
	- Justificativa e descrição da atividade
	- CH semanal
	- Data de início e final da vigência da portaria

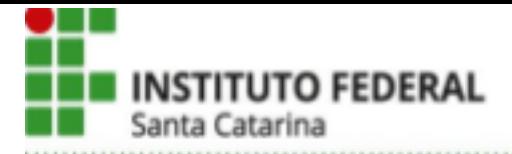

2.5. Colocar como AUTENTICADORES DO MEMORANDO, **o coordenador do curso ao qual é vinculado, a assessoria DEPE e Chefia DEPE (autenticador principal)**.

2.6. Coordenador de curso deverá conferir e autenticar antes da Assessoria e Chefia DEPE.

**3. Solicitação de portarias para ações de desenvolvimento de curta duração, regulamentadas através da Resolução 001/2020/CDP e da Resolução 005/2021/CDP.**

Responsável pelo cadastro: servidor solicitante da portaria.

3.1.Preencher o **FORMULÁRIO DE SOLICITAÇÃO DE PORTARIA PARA PARTICIPAÇÃO EM AÇÃO DE CURTA DURAÇÃO** (acessar com e-mail

institucional); 3.2 Entrar com login e senha do servidor no SIPAC

3.3. No item "Comunicação", selecionar opção Cadastrar memorando

3.4. Selecionar a UNIDADE DESTINATÁRIA - Câmpus Itajaí / Direção Geral Câmpus Itajaí / Assessoria da Direção Geral.

3.5. Colocar "Título" e "Assunto Detalhado" do memorando e anexar ao memorando:

- **Formulário de Solicitação de portaria para participação em ação de Curta Duração e os documentos solicitados;**
- Cópia da documentação comprobatória da matrícula na ação de desenvolvimento, especificando data de início e fim da ação,
- Carga horária das disciplinas e cronograma (dias e horários).
- Para mestrado ou doutorado, documento que comprove a recomendação do curso pela CAPES
- Enviar para a CGP o certificado de participação, no prazo de 30 dias, após a realização da ação de desenvolvimento;
- Enviar para a CGP, após finalizado o período das disciplinas, no prazo de 90 dias, o documento comprobatório de seu desempenho e frequência nas disciplinas.

- Item com Horário de compensação de horas quando a ação usar mais de 20h semanais

3.6. Colocar como **AUTENTICADORES DO MEMORANDO**, o coordenador do curso ao qual é vinculado, a assessoria DEPE e Chefia DEPE (autenticador principal).

3.7. Coordenador de curso deverá conferir e autenticar antes da Assessoria e Chefia DEPE.

Obs.: Para pesquisar Portarias já emitidas em nome de cada servidor, acessar SIPAC - Sistema Integrado de Patrimônio, Administração e Contratos (ifsc.edu.br) - Boletins de Serviço - Buscar informações publicadas

Dúvidas entrar em contato com assessoria.depe.itj@ifsc.edu.br

Data: 06/06/22 - V4

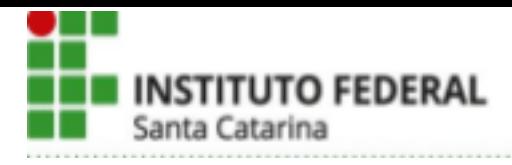

### À Coordenação de Gestão de Pessoas do IFSC, Câmpus Itajaí

Considerando a Resolução 01/2020 e Resolução 05/2021 do Colegiado de Desenvolvimento de Pessoas do IFSC, solicito a emissão de Portaria para participação em AÇÃO DE DESENVOLVIMENTO, conforme requerimento:

# **REQUERIMENTO PARA PARTICIPAÇÃO EM AÇÃO DE DESENVOLVIMENTO**

**Obs: Não serão emitidas portarias para realização de capacitações não certificadas.**

**(Não suprimir ou alterar nenhum campo deste formulário)**

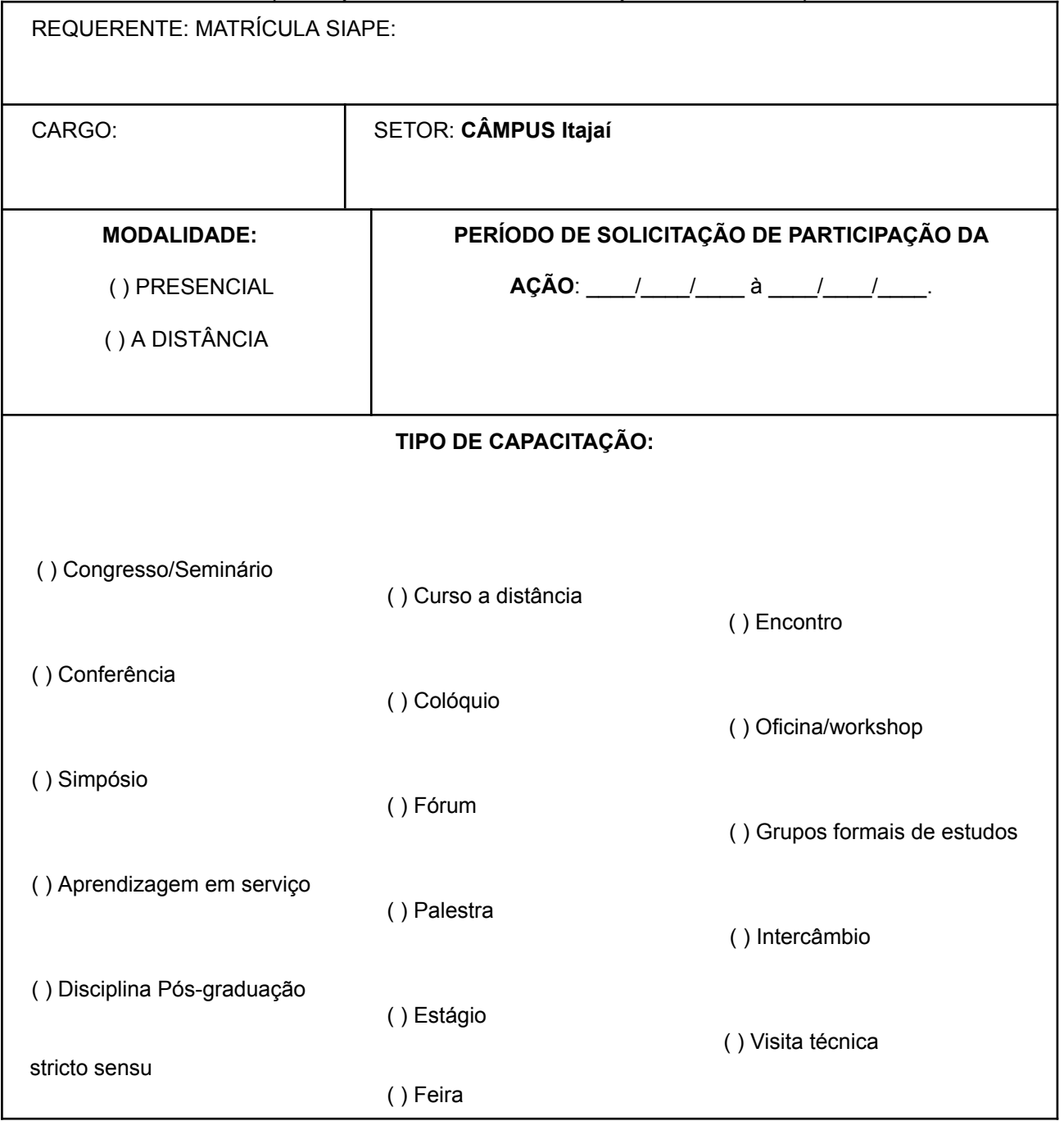

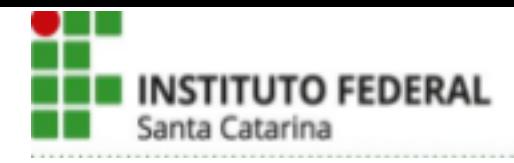

NOME DO EVENTO: **LINK EVENTO (sítio eletrônico com os detalhes da capacitação):**

#### LOCAL DO EVENTO

DESCRIÇÃO EVENTO:

#### **INSTITUIÇÃO DE OFERTA**

( ) Instituição Pública – IFSC ou IFSC em parceria com outra Instituição de Ensino e/ou Escola de Governo.

- ( ) Instituição Pública outros.
- ( ) Escola de Governo.
- ( ) Instituição Privada.
- ( ) Instituição Estrangeira Pública.
- ( ) Instituição Estrangeira Privada.

### **PLANO DE DESENVOLVIMENTO DE PESSOAS (PDP)**

Necessidade do PDP a ser atendida: Consultar https://intranet.ifsc.edu.br/images/file/PDP\_13\_03\_2020.pdf Obs: Só serão aceitas necessidades listadas no PDP

JUSTIFICATIVA:

Deixar claro a relevância da ação de capacitação para o desenvolvimento das atividades do servidor. Evidenciar o preenchimento de lacunas de competência, o seu impacto no ambiente de trabalho e os resultados para a instituição. Caso a ação de capacitação seja para atendimento de leis e recomendações de auditorias, citá-las aqui. Relatório de lacunas de competências disponível na Intranet:

https://discovirtual.ifsc.edu.br/index.php/s/2bmcGeA7Ljz1bla

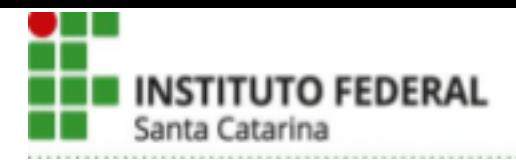

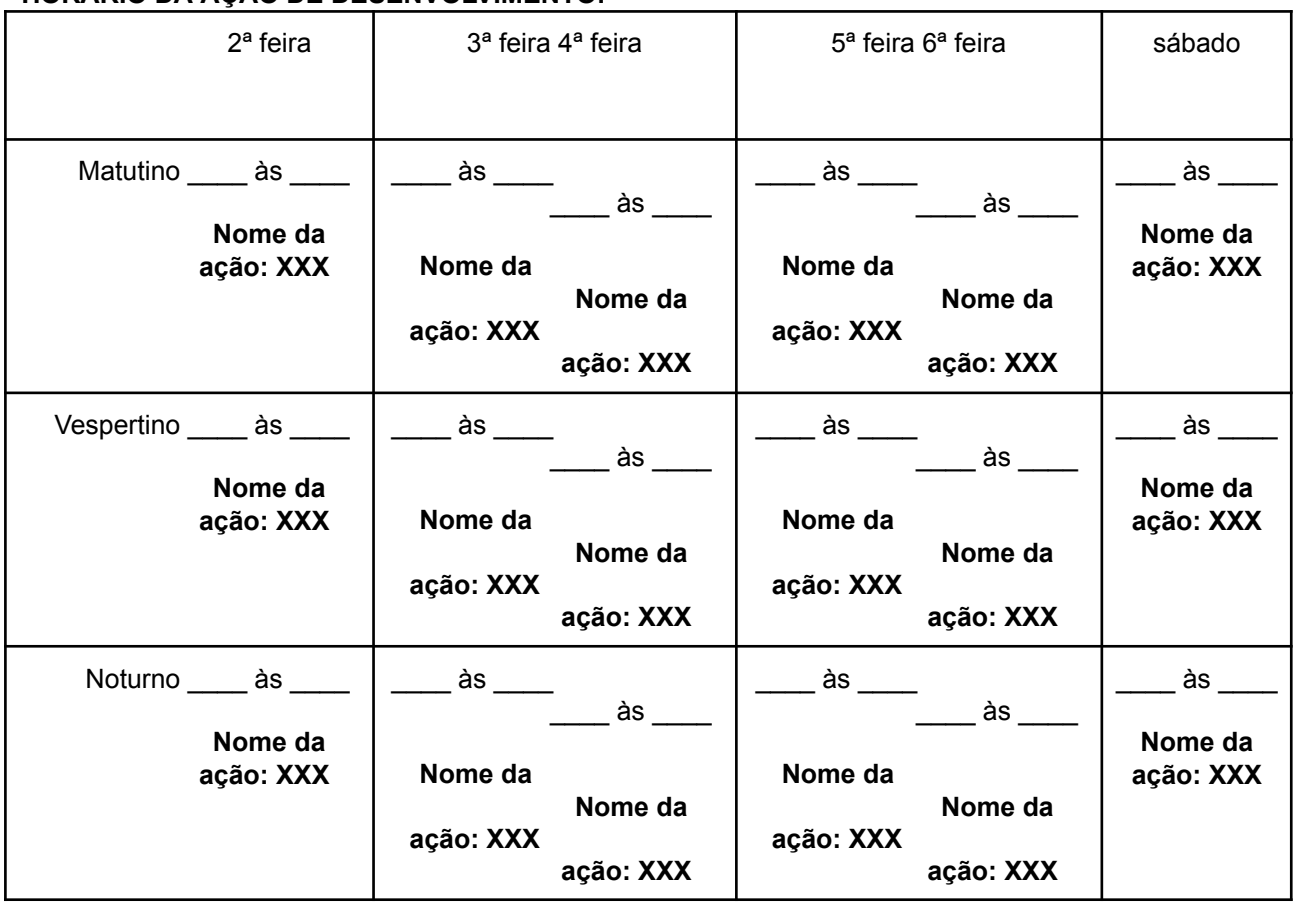

### **HORÁRIO DA AÇÃO DE DESENVOLVIMENTO:**

**Carga Horária Semanal da Ação de Desenvolvimento: 00h00min**

**( ) Declaro estar ciente das normas constantes nas Resoluções 01/2020/CDP e 05/2021/CDP. ( ) Declaro estar ciente das implicações em relação ao Art. 25, §1º e § 2º, da Resolução 01/2020/CDP.**

**( ) Declaro estar ciente do compromisso de enviar para a CGP, após finalização da ação de desenvolvimento, o certificado de participação, no prazo de 30 dias.**

**( ) Declaro estar ciente do compromisso de enviar para a CGP, após finalização da ação de desenvolvimento, o documento oficial da instituição de Ensino do desempenho e frequência da(s) disciplina(s) cursada(s), no prazo de 90 dias.**

Data: / /

**Assinatura do Servidor**

#### **Documentação Obrigatória**:

- Requerimento padrão devidamente preenchido pelo servidor;

- Cópia da documentação comprobatória da matrícula e/ou comprovante de participação na ação de desenvolvimento, especificando data de início e fim da ação,

- Carga horária da ação de desenvolvimento e cronograma (dias e horários).

- Para mestrado ou doutorado, documento que comprove a recomendação do curso pela CAPES.

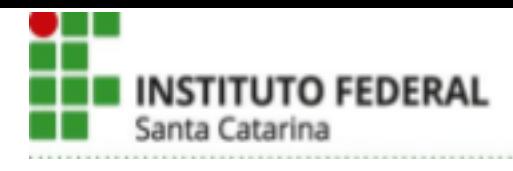

#### **TRÂMITES:**

1º O Servidor interessado na ação de desenvolvimento deverá enviar o requerimento devidamente preenchido e os documentos comprobatórios para o e-mail da CGP: cgp.itj@ifsc.edu.br

2º A CGP fará a instrução do Processo via SIPAC, conforme os documentos enviados pelo servidor.

3º A CGP enviará o processo instruído para a Chefia imediata do requerente para **conferência** e emissão de parecer(despacho decisório).

4º A chefia imediata enviará(após o despacho) para o DEPE ou DAM para **ciência** e emissão de despacho.

5º DEPE ou DAM enviará o processo para a Direção-Geral para ciência, emissão e de portaria. 6º A CGP

fará o lançamento da portaria no SIGEPE afastamentos e SIGEPE AFD.

Versão 2 - 16.08.23

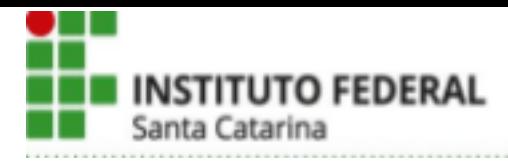

# **AJUSTES RELATÓRIO SEMANAL DE ATIVIDADES DOCENTES - RSAD**

- **1.** Acessar o site do PRSADWeb
- **2.** Clicar no RSAD "Relatório XXXX-X" pendente, na linha amarela (destacado em vermelho):

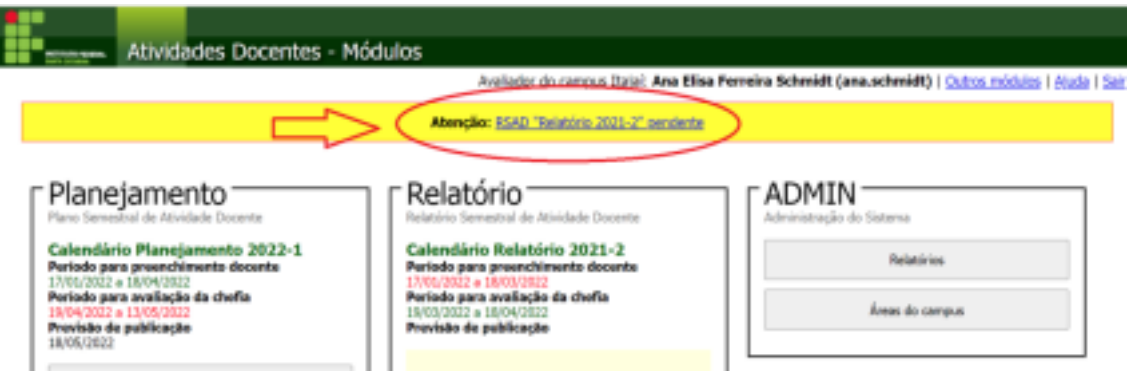

**3.** Realizar as alterações necessárias e enviar o Relatório.

Data: 18/04/22 – V1

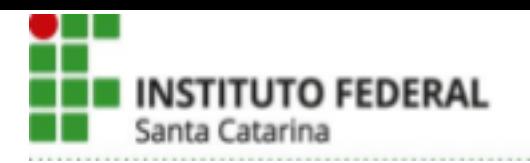

# **SOLICITAÇÃO DE ENTRADAS TARDIAS E SAÍDAS ANTECIPADAS PELOS ESTUDANTES MENORES DE IDADE**

### **1. Chegadas tardias ou saídas antecipadas regulares durante horário de aula**:

a. Estudante - Retirar formulário na Secretaria Acadêmica do campus ou imprimir do [SITE](https://www.ifsc.edu.br/web/campus-itajai/secretaria-registro-academico) do campus;

- b. Estudante Após preenchimento do formulário, devolver o formulário para a Secretaria Acadêmica. Se menor de idade, o formulário deve ser assinado pelos Pais e/ou Responsáveis Legais;
- c. Secretaria Acadêmica Encaminhar ao Coordenador de Curso para análise junto aos docentes;
- d. Coordenador de curso Após análise, encaminhar o formulário ao Registro Acadêmico, com o PASSE assinado em caso de deferimento;
- e. Registro Acadêmico Registrar em planilha [compartilhada](https://docs.google.com/spreadsheets/d/1fQGq17wx6L2lBOPtCQC4j2ai3ECRfmULo9__xD8_em0/edit#gid=1239708417) *- Resultados - Requerimentos -* o número de Matrícula do estudante autorizado a sair antecipadamente. (Planilha compartilhada com coordenações de curso, secretaria, portaria, CP e DAM);
- f. Estudante Retirar PASSE na Secretaria Acadêmica;
- g. Coordenação de curso Enviar por email aos docentes envolvidos a lista dos alunos autorizados a sair antecipadamente.
- h. Portaria Somente permitir a saída dos estudantes maiores de idade após a visualização do documento oficial com foto. No caso de estudantes menores de idade, somente após a visualização do PASSE.

Obs.: Em caso de extravio do passe, só será permitida a saída autorizada com a emissão de novo passe pelo coordenador de curso.

## **2. Saídas antecipadas do campus previstas no horário escolar**:

- a. Coordenação de Curso Após definição do horário do semestre e a cada alteração de horário das aulas, encaminhar, para a CP, por e-mail, em PDF, a lista dos estudantes das turmas que encerram as **aulas regulares**, antes do final do turno de aula.
- b. Coordenadoria Pedagógica Imprimir a lista enviada pela coordenação de curso e os horários de aulas, disponíveis no site do câmpus, e entregar para a Portaria;
- c. Portaria Solicitar identificação ao aluno e conferir com a lista enviada pela Coordenadoria Pedagógica. Estudantes que não estão na lista devem ser encaminhados à Coordenadoria Pedagógica.
- d. Portaria Somente permitir a saída dos estudantes maiores de idade após a conferência do documento oficial com foto. No caso de estudantes menores de idade, QUE NÃO SE ENQUADREM NESTE ITEM, verificar se o estudante possui PASSE ou se tem AUTORIZAÇÃO DE SAÍDA ANTECIPADA EVENTUAIS.

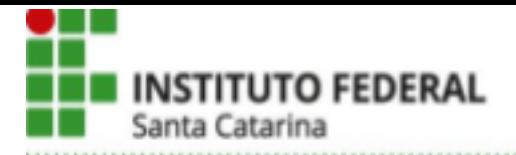

#### **3. Saídas antecipadas do campus - EVENTUAIS:**

## **3.1. Via formulário eletrônico, a cada semestre (realização de trabalhos fora do horário de aula, monitorias, trocas de horários de aula, ausência de professores.)**

- a. Assessoria DEPE Criação do formulário de Saídas Antecipadas no início do semestre letivo, atualização do site com formulário do semestre vigente e envio de e-mail para os alunos informando a disponibilidade de preenchimento.
- b. Responsáveis legais do Estudante Preencher o formulário eletrônico de saída antecipada **do semestre vigente** com os dados e documentação solicitada.
- c. Secretaria Acadêmica Conferência da documentação enviada com dados do estudante no SIGAA.
- d. Coordenadoria Pedagógica Imprimir a planilha atualizada (aba PORTARIA na planilha gerada pelo formulário) e levar para a portaria a cada segunda-feira pela manhã.
- e. Portaria Conferir nome na planilha com documento oficial com foto.

**Obs.: A autorização de saída pelo formulário torna-se válida a partir de cada segunda-feira pela manhã. Isto é, os responsáveis legais devem preencher o formulário eletrônico até a 2f antes das 10h para a autorização tornar-se válida na semana vigente.**

## **3.2 Saída eventual via bilhete (além das previstas acima, incluem saídas durante o horário de aula)**

- a. Estudante Trazer bilhete assinado e datado pelos Responsáveis Legais e apresentar à Coordenadoria Pedagógica do campus;
- b. Coordenadoria Pedagógica Analisar a situação e entregar autorização para o estudante apresentar ao professor e na portaria. Arquivar o bilhete em pasta específica para isso.
- c. Portaria Reter autorização e registrar no caderno de ocorrências a saída antecipada do estudante.

## **3.3 Saída eventual com presença do Representante Legal (além das previstas acima, incluem saídas durante o horário de aula)**

- a. Representante Legal Vem até o câmpus buscar o estudante.
- b. Coordenadoria Pedagógica Recebe o representante legal e confere os dados para a possível autorização de saída.

**Obs 1.: Em situações imprevistas - sem bilhete e sem preenchimento do formulário eletrônico, o estudante menor de idade só poderá sair** do campus acompanhado pelos Responsáveis Legais.

**Obs 2.: Em casos de saídas antecipadas durante o horário de aula, deverá seguir os itens 3.2 ou 3.3.**

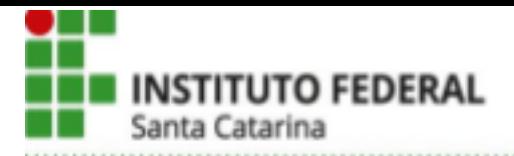

**Obs 3.: Caso o preenchimento do formulário eletrônico tenha ocorrido após a 2ª feira da semana vigente, será necessário o responsável legal enviar bilhete ou vir pessoalmente buscar o estudante, pois a autorização só estará válida a partir da segunda-feira da próxima semana.**

### **4. Chegadas Tardias eventuais:**

a. Docente – Permitir a entrada do estudante na sala de aula se o atraso for de até 10 minutos.

Obs: Estudantes com atrasos maiores que 10 min.só ingressarão na sala na aula subsequente.

### **5. Sobre atrasos e ausências eventuais de docentes:**

- a. Docente Informar a Coordenação de curso, e, se possível, a Coordenação Pedagógica, sobre a ocorrência de atraso ou ausência, informando previsão de tempo para atender a atividade letiva.
- b. Docente Avisar a turma através de sistemas oficiais.
- c. Coordenador de curso Articular o preenchimento do horário em aberto devido o atraso ou ausência do docente e avisar as turmas.

### **Não havendo possibilidade de preenchimento do horário**:

- d. Estudantes maiores de idade poderão sair antecipadamente.
- e. Estudantes menores de idade só poderão sair do câmpus quando:
	- Os responsáveis legais preencheram o formulário eletrônico até a 2f antes do envio da planilha para a portaria.
		- Os responsáveis legais enviaram bilhete solicitando a saída antecipada.

- Os responsáveis legais do estudante venham buscá-lo e solicitem a saída do menor, presencialmente, na Coordenadoria Pedagógica.

f. Estudantes menores de idade que não atendam o item "e" devem permanecer no campus até o final do horário previsto.

Data 02.05.22 - V2 - Aprovado em reunião de Conselho de Gestão do *campus*

18.05.22 - v3 24.06.22 - v4 07.10.22 - v5

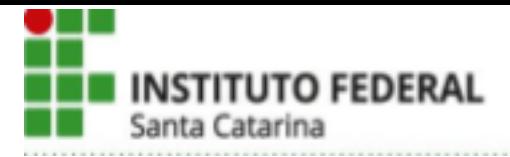

# **PREENCHIMENTO AGENDA DOCENTE**

- 1. Por solicitação da CGU, os docentes devem preencher e publicizar a sua agenda de trabalho no Google Agenda, para que possa ser consultada pelo público externo.
- 2. A IN 26/2021 do IFSC é o documento norteador de como preenchê-la.

Obs.: Dúvidas sobre como tornar o modo público podem ser encaminhadas a TI do campus.

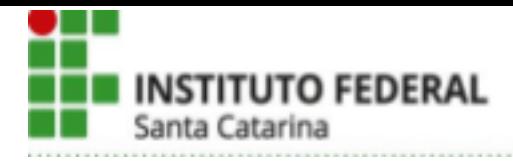

# **Elaboração de Bilhete para os pais via Mala Direta do Microsoft Word - Passo a passo.**

1) Na planilha de condução do conselho, criar uma nova aba, "Reunião de Pais".

2) Copiar a fórmula da célula A1 [daqui](https://docs.google.com/spreadsheets/d/1uYmjeXNo4iDxWeCtHS1FfFhF1AHc_mkCbHahO8HUlgY/edit#gid=1006463685) para a sua.

=unique('Análise de cada estudante'!E:E)

Esse E:E é a coluna da aba Análise de cada estudante onde estão os nomes dos alunos. Se esses nomes estiverem na coluna C, por exemplo, troque para:

=unique('Análise de cada estudante'!C:C)

3) Copiar o texto" Precisa de acompanhamento do conselho" para a célula B1.

4) Copiar a fórmula da célula B2 [daqui](https://docs.google.com/spreadsheets/d/1uYmjeXNo4iDxWeCtHS1FfFhF1AHc_mkCbHahO8HUlgY/edit#gid=1006463685) para a sua, puxar até o último aluno da coluna A. Se precisar, ajuste as colunas da fórmula para ler: nome dos alunos, nome da UC e coluna de aspecto geral.

=join(" - ";filter('Análise de cada estudante'!G:G;'Análise de cada estudante'!E:E=A2;'Análise de cada estudante'!M:M=\$B\$1))

Esse G:G deve ser a coluna com o nome da UC.

O E:E deve ser a coluna com o nome dos estudantes.

O M:M deve ser a coluna com o aspecto geral, onde o docente colocou "Precisa de Acompanhamento do conselho.

Se necessário, troque as colunas assim como no passo 2.

5) A lista de alunos está pronta. Copiar e colar "só valores" numa planilha do excel e salvá-la. Para colar só valores, use Ctrl+Shift+V ou a opção de colar só valores com o botão direito do mouse.

6) Usar o ordenamento de dados do excel para ordenar pela coluna B e poder remover (deletar as linhas) os alunos que não têm marcação de UC nenhuma (os que está escrito #N/D)

7) Abrir o arquivo de [modelo](https://docs.google.com/document/d/10wkuzOwFKmjHs1VQm0HMjlacLQtX5dSz/edit?usp=drive_link&ouid=102630084829671712279&rtpof=true&sd=true) de carta no word.

8) Ir em correspondências > Iniciar Mala Direta > Assistente de Mala Direta Passo a Passo. (Não sei se não vai dar um erro quando abrir o arquivo, por não ter a planilha certa, se der, deverá pedir para você colocar uma nova planilha.)

9) Mudar o texto do bilhete, adaptando para o que você quiser.

10) Na etapa 3 do passo a passo, selecionar a nova planilha.

11) Na etapa 5 poderá verificar como ficaram os bilhetes.

12) Na etapa 6 você poderá imprimir as cartas (sugestão: Imprimir em PDF e depois imprimir o PDF- duas páginas por folha).

Elaborado por: Jéssica de Aguiar França - Versão 1: 19/10/2023